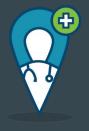

# Mobile Caregiver+

**Express Employment Professionals** 

Developmental Disability Program

## **Getting Started**

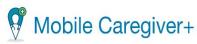

You have been registered to use the Mobile Caregiver+ provider Portal for provider EXPRESS PERSONNEL SERVICES.

Please follow these easy instructions:

- Download the Mobile Caregiver+ mobile app on your smartphone from
- Google Play or the Apple App Store
- 2. Login to the Mobile Caregiver+ app using:
  - Username:
  - · Your temporary password will be sent in a separate email.
- You will be asked to reset your password and confirm your contact information on your first log in.

If you did not expect this email, then your home care agency administrator may have registered you. If you have questions or need assistance, contact <a href="mailto:evvsupport@ntst.com">evvsupport@ntst.com</a> or (833) 483-5587, and we will provide you with additional information to verify your registration.

We look forward to working with you.

Sincerely.

The Mobile Caregiver+ Team

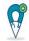

#### Mobile Caregiver+

You have been registered to use the Mobile Caregiver+ mobile app for electronic visit verification as required by the 21st Century Cures Act.

Please follow these easy instructions to become part of the team:

- Download the Mobile Caregiver+ mobile app on your smartphone
- Google Play or Apple Store
- 2. Login to the Mobile Caregiver+ app using:
  - Temporary password: !Ab175868
- 3. Your username was sent in a separate email.

If you did not expect this email, then your home care agency administrator may have registered you. If you have questions or need assistance, contact <a href="mailto:evsupport@ntst.com">evsupport@ntst.com</a> or (833) 483-5587, and we will provide you with additional information to verify your registration.

We look forward to working with you.

Sincerely

The Mobile Caregiver+ Team

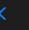

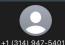

Text Message Mon. Oct 9 at 1:37 PM

Welcome to Mobile Caregiver+!
Your new username is

Please check your email for how to setup your account password Mobile users download the Mobile Caregiver+ app from the app store, administrators log in at <a href="https://4tellus.com">https://4tellus.com</a>

The sender is not in your contact list.

Report Junk

Username is the email on file with Express.

If you are having trouble with signing up call - 833-483-5587 and they can walk you through it.

#### Main Dashboard

This is the main dashboard when you login.

This is where you will see any scheduled visits or current ongoing visits.

On the bottom you will also see two tabs. Recipients will be the client/s you may work with. Messages is where Express may send you a message about the visits.

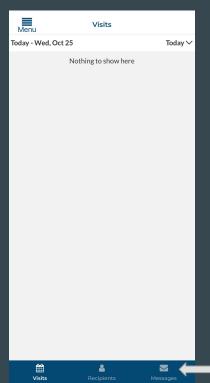

This is how to access the Menu where you can see

- My Profile
  - Update photo
  - Change phone number
  - Update address
- Face ID
- Linked Agencies
  - If using agencies other than Express
- Logout
- Change Password

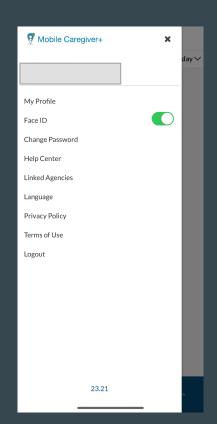

### Main Dashboard

Linked Agencies is where you are able to look at all agencies that may currently be used.

If using other agencies than Express they will also be listed in this page.

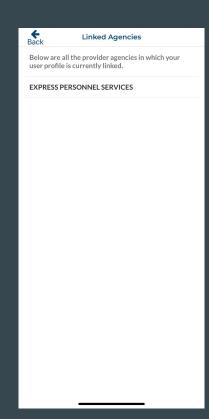

If you select the drop down menu next to "Today" you can change the dates to view visits.

Anything prior to 45 days is not accessible.

If there are questions about visits prior to this please call Express.

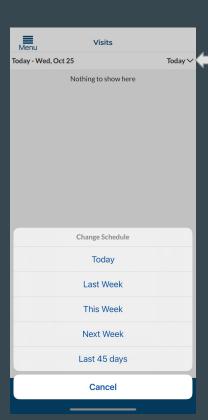

### How to start a visit

Once selecting recipients on the bottom you will get a list of clients you have access to work with.

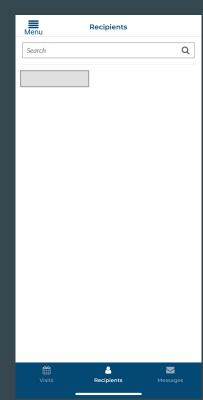

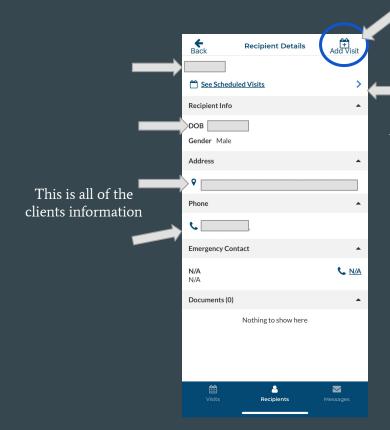

Once selecting the client you intend to work with select add visit

If you select this it will show you all the visits you may have scheduled with this client

#### How to start a visit

The client's name will be under member. Be sure this is the correct client.

The address will automatically fill in with the client's home address.

There is no need to change this unless you have another address on file. If you want another address on file reach out to Express.

If you are filling out these fields for a visit in the future you would select save and it will add it to the scheduled visits. You can view these under "See scheduled visits"

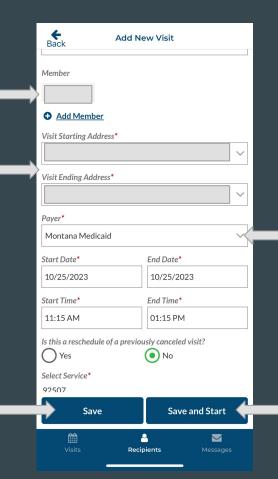

This will also automatically fill. Please do not change this.

When creating a visit you must fill in the start and end date, and the start and end time. The end time can be an estimate as it will still clock your in and out times.

If you are filling these fields in for a visit in the moment then you would select "Save and Start" and it will start your visit.

#### How to start a visit

#### Respite is S5150 Companion is S5135

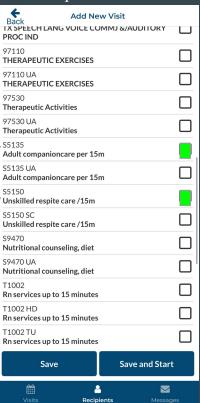

These are the only two codes you will use to sign in. Please choose **ONE** based on which program you use. If you are unsure reach out to Express.

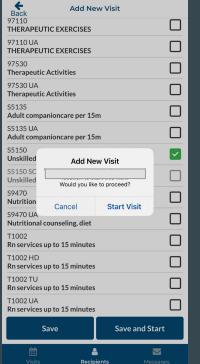

After selecting the appropriate code select start visit to start visit immediately, or select save to have it scheduled for future

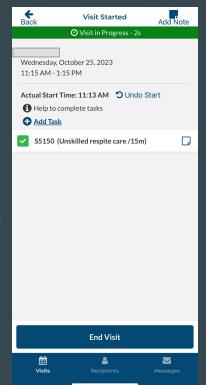

You have officially started a visit.

## How to complete a visit

Once completing visit, select the current visit.

- 1. Select End Visit
- 2. Confirm you want to end the visit

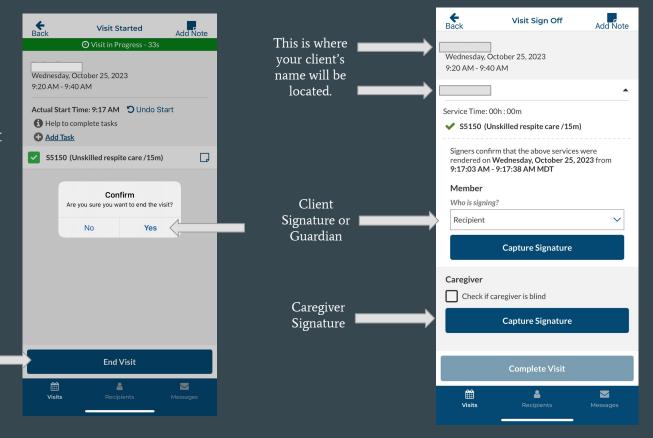

## Member Signature

This is where you will select who is signing off on each visit.

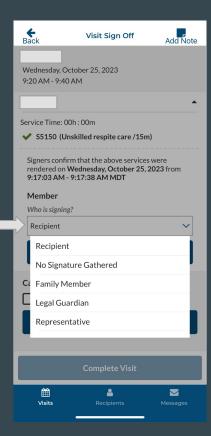

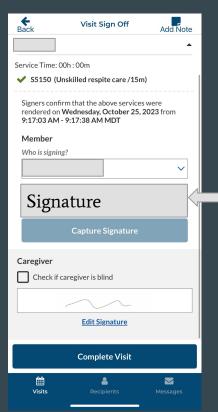

After selecting who will sign select capture signature and have them sign

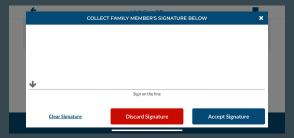

Once selecting capture signature, they will sign on the line. If satisfied with signature select accept signature.

## Caregiver Signature

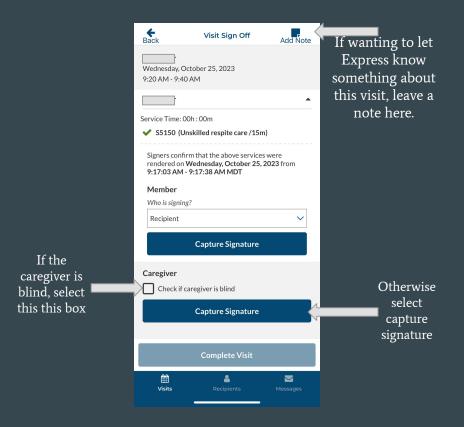

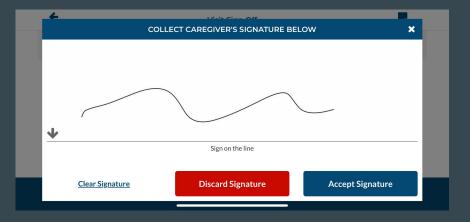

Once selecting capture signature, you will sign on the line. If you do not want to use that signature select discard. If satisfied with signature select accept signature.

## Completing a Visit Sign Off

Once you select complete Visit after obtaining signatures it will prompt you to ensure you want to complete visit.

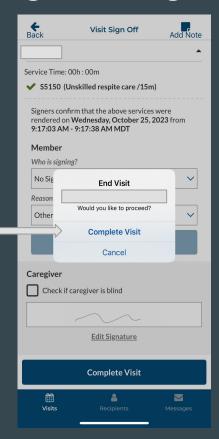

This screen will show that you have successfully completed the visit.

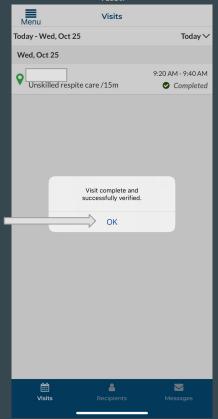

This screen will show that it was completed and is on your visit list.

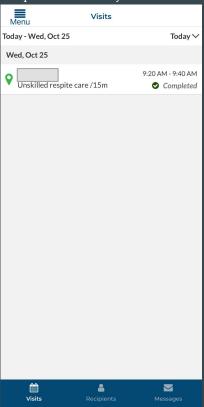

## **Important Information**

- If you are having difficulties signing up for the app the support team is very friendly and incredibly helpful.
- These changes are made on a state level; this transition is not the decision of Express Employment.
- When clocking in and out for the Developmental Disability program be sure to be clocking in and out at full hours, just as done on the paper timecards. (example 3:06pm 5:06pm)
- The person signing will remain as the person who signed on paper time cards.
- The 15 minute increments are inaccurate and are only for Express.
- If there are any questions on which code to use call Katie Kohler 406.317.7310